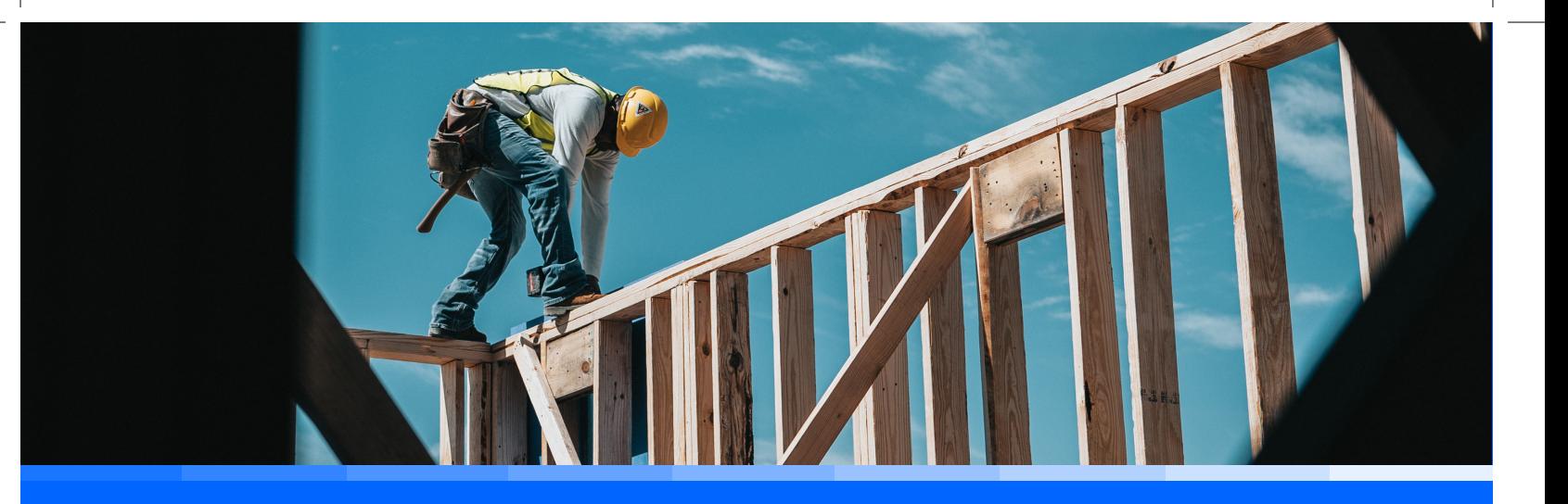

# Prowadzenie Elektronicznego Dziennika Budowy

Wersja 1.2 dla geodetów

### Podstawa prawna

Prowadzenie Elektronicznego Dziennika Budowy w aplikacji EDB reguluje ustawa z dn. 7 lipca – Prawo budowlane w art. 47 oraz rozporządzenie Ministra Rozwoju i Technologii z dn. z dnia 22 grudnia 2022 r. w sprawie dziennika budowy oraz systemu Elektroniczny Dziennik Budowy.

### Cel powstania przewodnika

**Przewodnik "Prowadzenie Elektronicznego Dziennika Budowy" powstał z myślą o geodetach.** Staraliśmy się ująć w nim najważniejsze funkcje aplikacji EDB potrzebne w ich codziennej pracy. Przewodnik dotyczy przede wszystkim sposobu pracy z aplikacją. Jego celem jest oswojenie i przekonanie przyszłych użytkowników do pracy z EDB. Zakładamy przy tym, że odbiorcy przewodnika wiedzą, czym jest dziennik budowy i znają podstawy prawa budowlanego. Nie będziemy tutaj zajmować się kwestiami prawnymi i proceduralnymi. Interesuje nas przede wszystkim, jak korzystać z EDB.

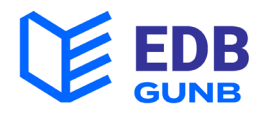

# O EDB

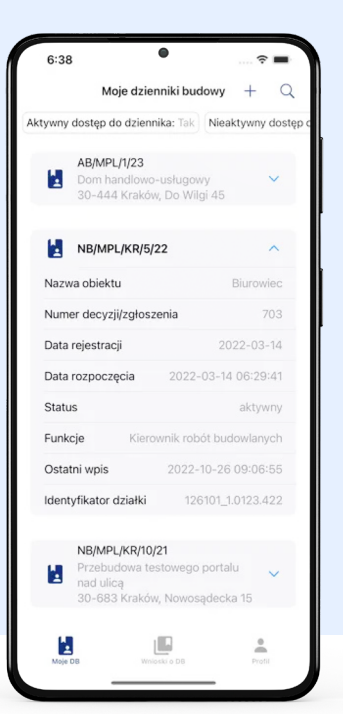

#### **Aplikacja EDB umożliwia realizację wszystkich czynności wymaganych przy prowadzeniu dziennika budowy.**

W EDB można wystąpić z wnioskiem o wydanie dziennika budowy do właściwego terytorialnie organu administracji budowlanej, odebrać dziennik, a następnie powierzyć obowiązki kierownikowi budowy i pozostałym uczestnikom procesu budowlanego, w tym geodecie. Wpisy można umieszczać tak, jak w tradycyjnym dzienniku, a dostęp do aktualnego dokumentu jest możliwy z każdego miejsca o dowolnej porze.

### Aplikacja oferuje szereg ułatwień w procesie zarządzania budową. Uczestnicy procesu budowlanego mogą skorzystać m. in. z następujących funkcji:

- **szybkie i proste składanie wniosku** o wydanie dziennika budowy
- **szybkie powierzanie obowiązków i określanie ram czasowych pracy** geodety i uczestników procesu budowlanego,
- **wygodne monitorowanie wpisów i dokumentacji** budowy online 24/7,
- **automatyczne wpisy** dotyczące przyjęcia i powierzania obowiązków uczestnikom procesu budowlanego,
- **łatwa publikacja** i korekta wpisów,
- **prosta zmiana statusów,** zamknięcie dziennika jednym kliknięciem w aplikacji.

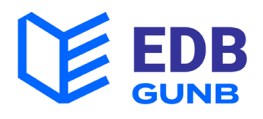

# 1. Czego potrzebuję,aby zacząć?

**1. Z EDB możesz korzystać** na następujących urządzeniach:

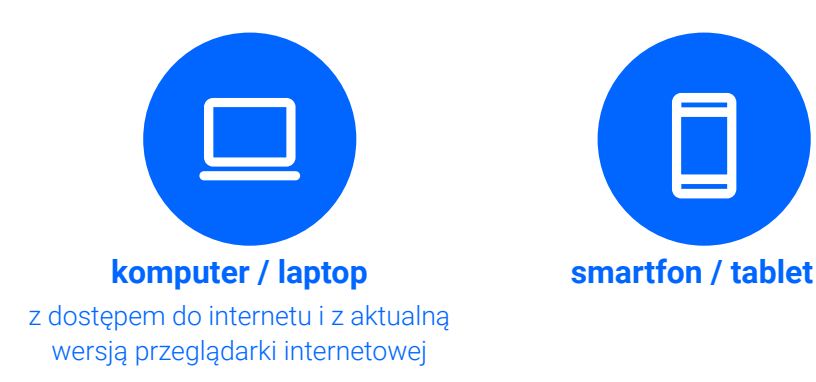

**Aplikacja na komputer / laptop nie wymaga instalacji,** bo jest dostępna z poziomu przeglądarki internetowej. Wystarczy w oknie przeglądarki wpisać adres strony:

#### e-dziennikbudowy.gunb.gov.pl

**Aplikacja EDB na smartfony / tablety możliwa jest do pobrania w sklepach Apple Store i Google Play** i wymaga zainstalowania na urządzeniu.

Może ona jednak później działać w trybie offline (bez stałego dostępu do internetu).

Aby znaleźć aplikację, należy w oknie wyszukiwarki sklepu wpisać frazę:

Elektroniczny Dziennik Budowy GUNB

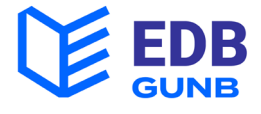

#### Powinna się pojawić ikona:

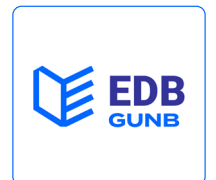

#### **Wybierz ikonę z logo EDB.**

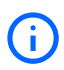

*Sklep w telefonie może proponować inne aplikacje o podobnej, czy wręcz identycznej nazwie, ale tylko oryginalna aplikacja EDB by Główny Urząd Nadzoru Budowlanego umożliwia prowadzenie dziennika budowy zgodnie z przepisami i bezpłatnie.*

Do korzystania z aplikacji wymagane jest posiadanie **jednego z trzech dostępnych na stronie login.gov.pl metod uwierzytelnienia:** 

- 
- 
- profil zaufany, e-dowód, bankowość elektroniczna.

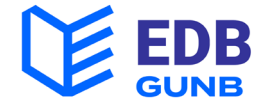

### 2. Rejestracja i logowanie

**Rejestracja w EDB jest wymagana dla wszystkich, którzy będą korzystać z dziennika budowy.** W przeglądarce internetowej wpisz adres:

https://e-dziennikbudowy.gunb.gov.pl

Zobaczysz stronę startową EDB.

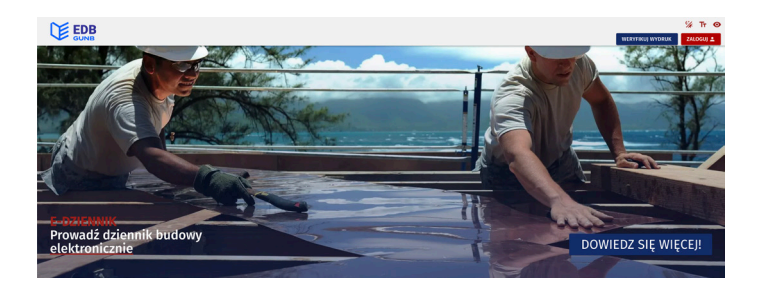

Na stronie EDB **kliknij przycisk:** 

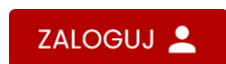

Wybierz metodę logowania przeznaczoną dla osób fizycznych.

**Kliknij przycisk:**

ZALOGUJ SIĘ POPRZEZ LOGIN.GOV.PL

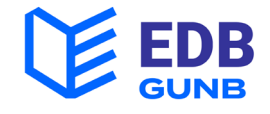

#### Zostaniesz na chwilę przekierowany/-a na stronę **login.gov.pl. Na stronie login.gov.pl wybierz jedną z metod uwierzytelnienia:**

- 
- 
- profil zaufany, e-dowód, bankowość elektroniczna.

Po zalogowaniu wrócisz do EDB.

Podaj adres e-mail do kontaktu.

Wejdź na swoją pocztę.

**W przesłanej wiadomości e-mail kliknij przycisk:** 

Aktywuj konto

Od tego momentu możesz **w pełni korzystać z aplikacji.** 

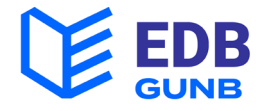

### 3. Wprowadzenie informacji o uprawnieniach

**Informacje o uprawnieniach wprowadzają wszyscy uczestnicy procesu budowlanego posiadający uprawnienia budowlane także osoba z uprawnieniami geodezyjnymi.** 

#### **Zaloguj się do EDB.**

W prawym górnym rogu znajdziesz swoje imię i nazwisko.

JAN NOWAK 2

Jeśli będziesz wkrótce miał prace na budowie wymagające odpowiednich uprawnień, musisz wprowadzić je do aplikacji. Dane dotyczące uprawnień znajdują się na samym dole.

#### **Jeśli będziesz pracować jako geodeta, pobierz dane o swoich uprawnieniach z rejestru GUGiK:**

**Kliknij: POBIERZ Z API GUGIK** Jeśli będzie konieczne uzupełnienie danych, **Kliknij:** Uzupełnij dane.

**Kliknij:ZAPISZ** 

Na stronie Dane użytkownika możesz natomiast jeszcze uzupełnić informacje kontaktowe. Uzupełnienie danych o numer telefonu, czy adres ePUAP jest zalecane, bo pozwoli na lepszą komunikację z urzędem.

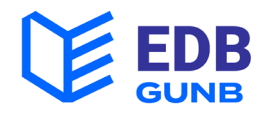

### 4. Potwierdzenie przyjęcia obowiązków geodety

**Uczestników procesu budowlanego i geodetę dodaje inwestor, upoważniony przedstawiciel inwestora albo kierownik budowy. Ich zadaniem jest powierzenie Tobie obowiązków. Twoim zadaniem jest natomiast potwierdzenie przyjęcia tych obowiązków.**

1. W poczcie e-mail otrzymasz powiadomienie **o zaproszeniu do pełnienia funkcji geodety, które należy zaakceptować.** Jeśli nie posiadasz jeszcze konta w EDB, wraz z powiadomieniem otrzymasz prośbę **o utworzenie konta.** 

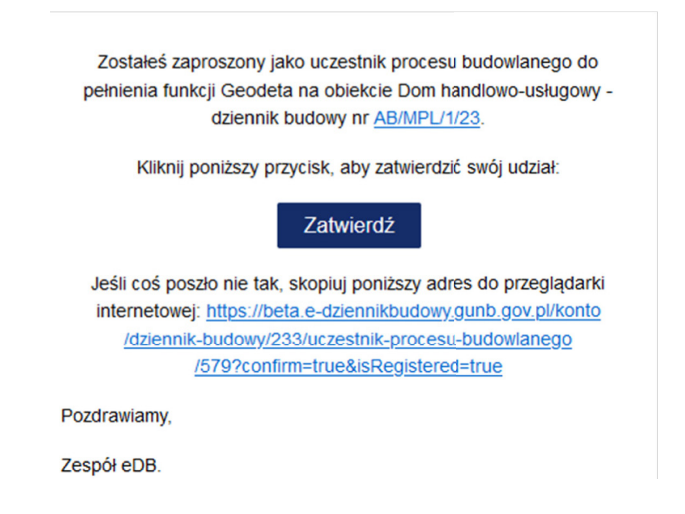

2. Możesz przystąpić do zatwierdzenia udziału w procesie budowlanym, **klikając przycisk Zatwierdź** w wiadomości mailowej **lub link w powiadomieniu systemowym.** 

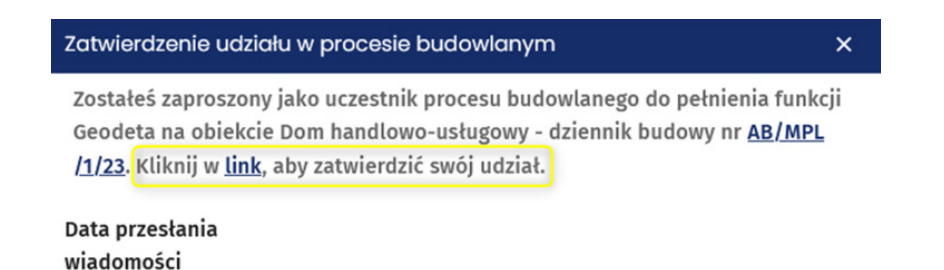

2023-01-13 12:19

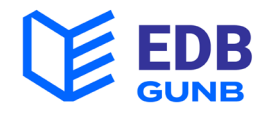

3. Objęcie funkcji przez geodetę i formalne potwierdzenie przyjęcia obowiązków do niego należących może również nastąpić poprzez **wybranie opcji Przyjęcie obowiązków w menu podręcznym na stronie Moje dzienniki budowy.** 

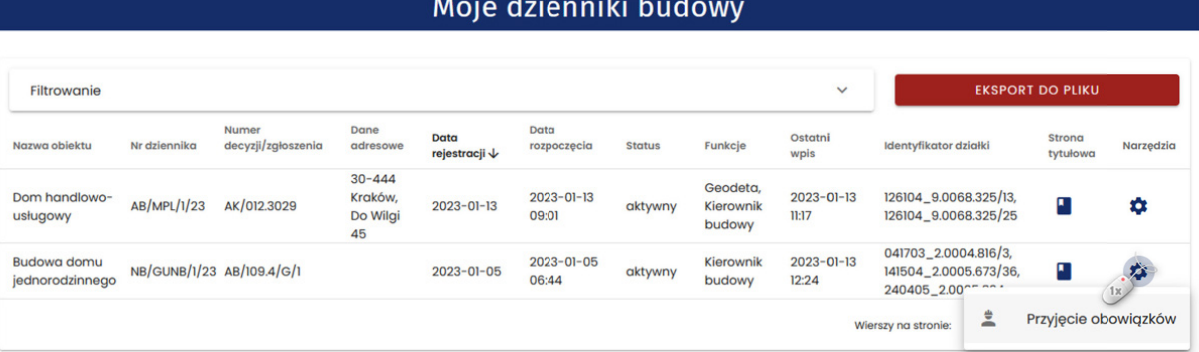

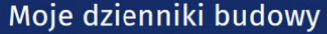

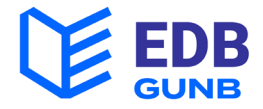

### 5. Zwolnienie geodety z pełnionej funkcji

**Zwolnienie uczestnika procesu budowlanego i geodety z pełnionej roli i funkcji odbywa się poprzez ograniczenie ich dostępu czasowego do danej książki w EDB. Może to zrobić inwestor, upoważniony przedstawiciel inwestora lub kierownik budowy.** 

O ograniczeniu dostępu do dziennika budowy zostaniesz poinformowany/-a **w wiadomości e-mail.** 

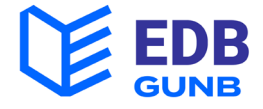

### 6. Publikowanie wpisów

#### **W dzienniku budowy wpisy publikuje także geodeta.**

Wpisy można publikować w dzienniku aktywnym, kiedy prowadzone są prace budowlane. Publikacja wpisów nie jest możliwa w dziennikach **o statusie zamknięty** lub **oddany do użytkowania.**

**Niektóre wpisy są dla wygody użytkowników umieszczane automatycznie. Dotyczy to:** 

- Potwierdzenia przyjęcia obowiązków
- Powierzenia obowiązków innym uczestnikom procesu budowlanego

**Aby umieścić nowy wpis wybierz folder Moje dzienniki budowy. Wyszukaj właściwy dziennik.** 

**Kliknij w Narzędzia:**

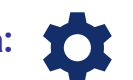

Wybierz opcję Wpisy. Zostaniesz przekierowany/-a **na stronę z wpisami.**

**Kliknij:** DODAJ NOWY WPIS + V

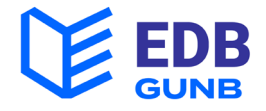

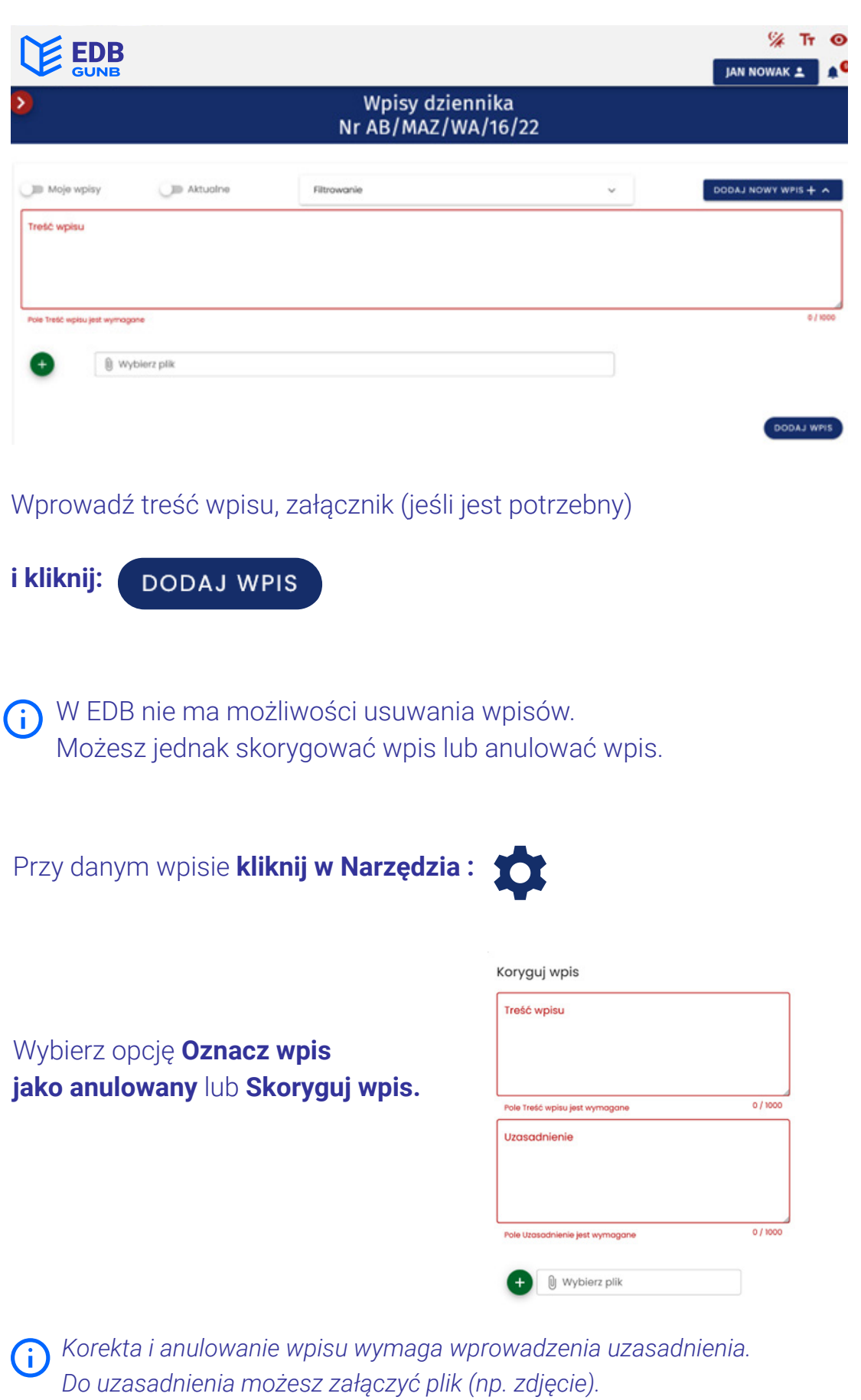

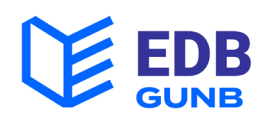

### 7. Przeglądanie wpisów

**Z treścią wpisów może zapoznawać się każdy (upoważniony przez inwestora bądź kierownika budowy) uczestnik procesu budowlanego, geodeta oraz pracownicy organu aab i nb.**

Wybierz folder **Moje dzienniki budowy.** 

Wyszukaj właściwy dziennik.

Kliknij **w Narzędzia:**

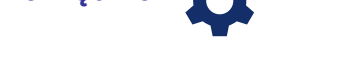

Wybierz opcję **Wpisy.** Zostaniesz przekierowany/-a na stronę z wpisami.

Przy dużej ilości wpisów możesz, **użyj filtrów:** lub filtrów z rozwijanej listy:

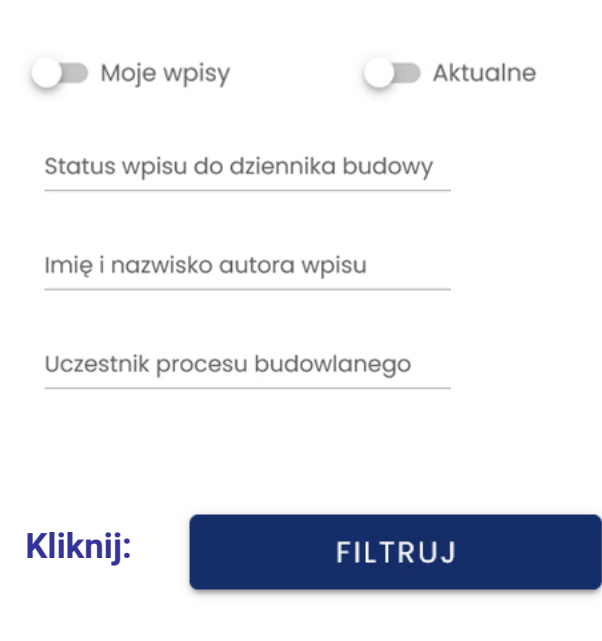

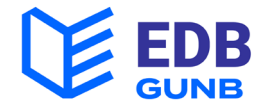

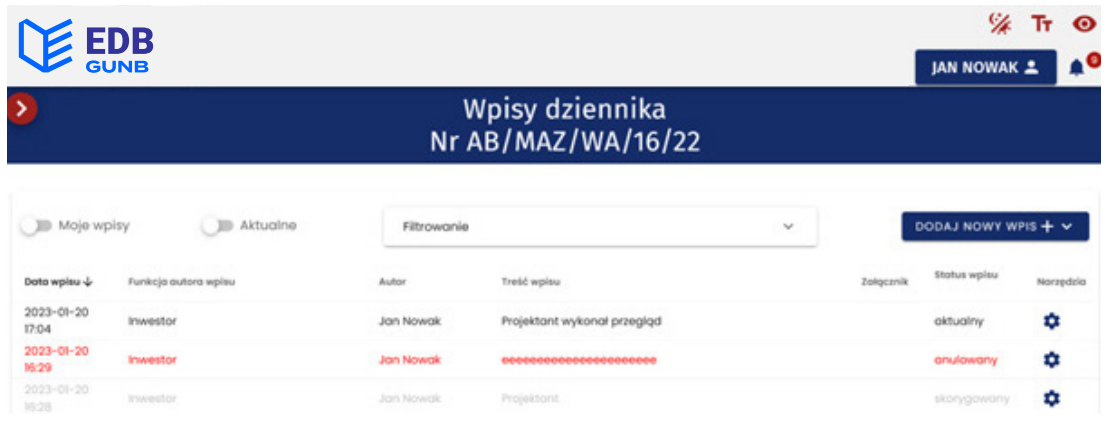

Listę wpisów można także sortować (w górę i w dół) po każdej kategorii w kolumnie (np. po dacie wpisu, czy autorze).

**Wpisy anulowane wyświetlone są w kolorze czerwonym.** 

**Wpisy skorygowane wyświetlone są w kolorze szarym.** 

Aby zobaczyć pełną treść wpisu

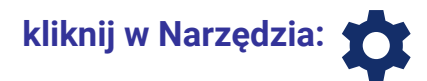

Wybierz opcję **Pokaż wpis.**

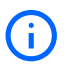

*Zobaczysz nie tylko treść wpisu, ale także wszystkie pozostałe informacje o danym wpisie.* 

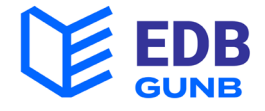

# Przydatne linki i kontakt

Aplikacja EDB: **e-dziennikbudowy.gunb.gov.pl**

Portal eBudownictwo: **e-budownictwo.gunb.gov.pl** Help-desk: **e-budownictwo@gunb.gov.pl**

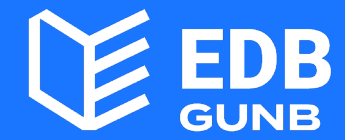